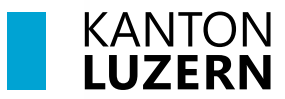

#### **Berufsbildungszentrum Gesundheit und Soziales**

11. Juli 2023 / MUB

# **Anmeldung WLAN Mobile für Lernende**

### **Inhalt**

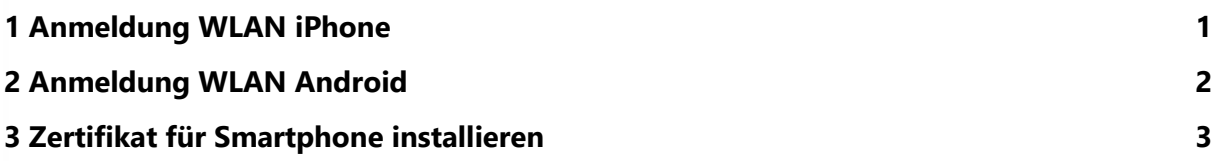

#### ●●●◎◎ Swisscom 3G 11:32  $Q$   $Q$  69 % 1. **«Einstellungen»** wählen **K** Einstellunger WLAN 2. **«WLAN»** anwählen **WLAN** 3. Bei Netzwerk wählen **«SLUZ-BYOD»** NETZWERK WÄHLEN ... anwählen KTLU-BYOD  $\hat{=}$   $\hat{=}$   $\hat{=}$ KTLU-Gast  $\widehat{\mathbf{r}}$  (i) SLUZ-BYOD  $\mathbf{a} \in (i)$  $\overline{\textbf{3}}$ Anderes ... Auf Netze hinweisen  $\bullet \bullet \circ \circ \circ$  Swisscom হ  $13:32$  $@$  0 55 % Passwort eingeben für "SLUZ-BYOD" 4. Benutzername eingeben: Abbrechen Passwort 6 Verbinden **vorname\_nachname@sluz.ch** 4 5. **Passwort** eingeben Benutzername vorname\_name@sluz.ch 6 Passwort 6. **«Verbinden»** anwählen

## <span id="page-0-0"></span>**1 Anmeldung WLAN iPhone**

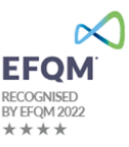

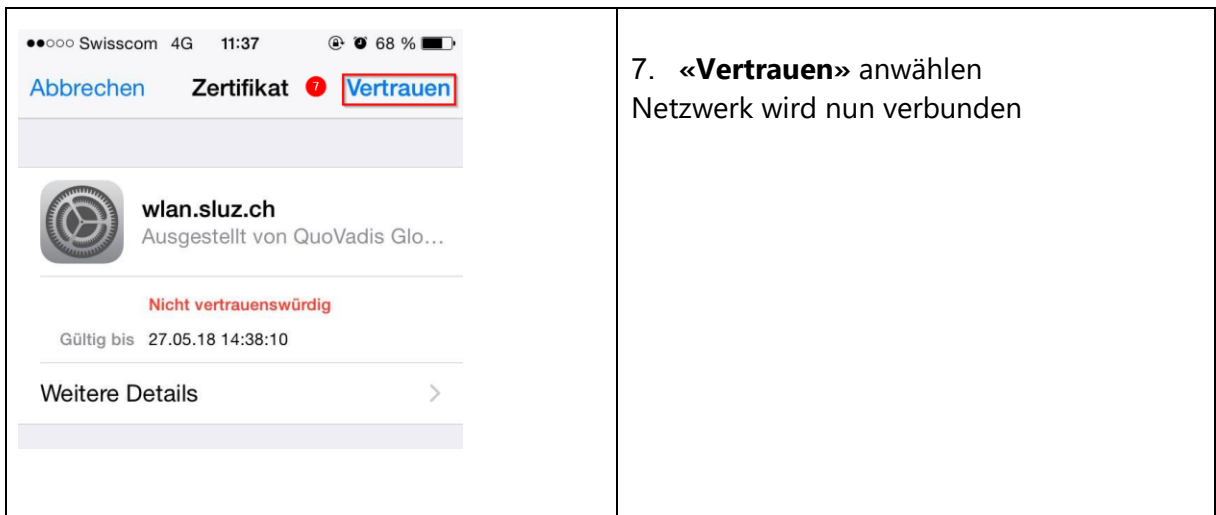

# <span id="page-1-0"></span>**2 Anmeldung WLAN Android**

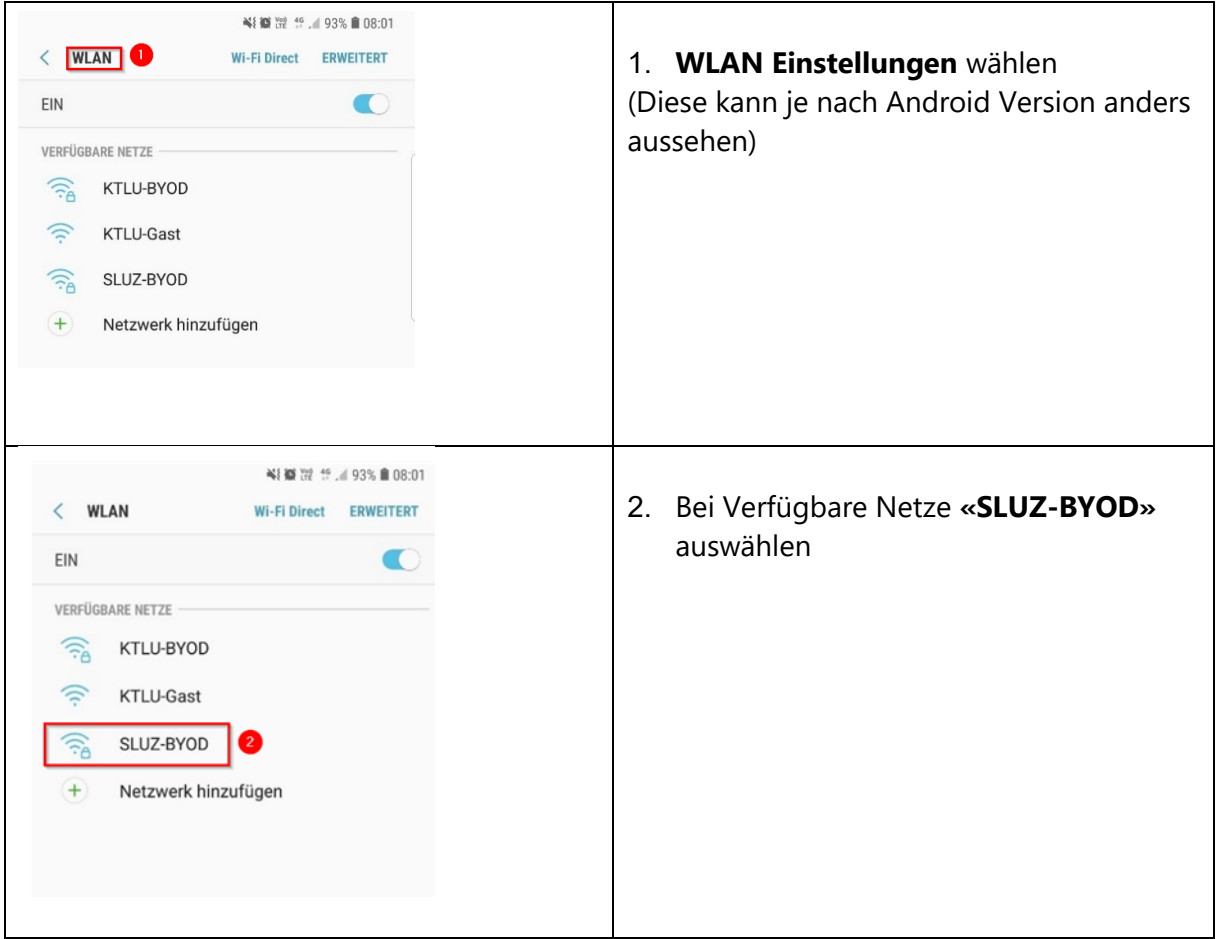

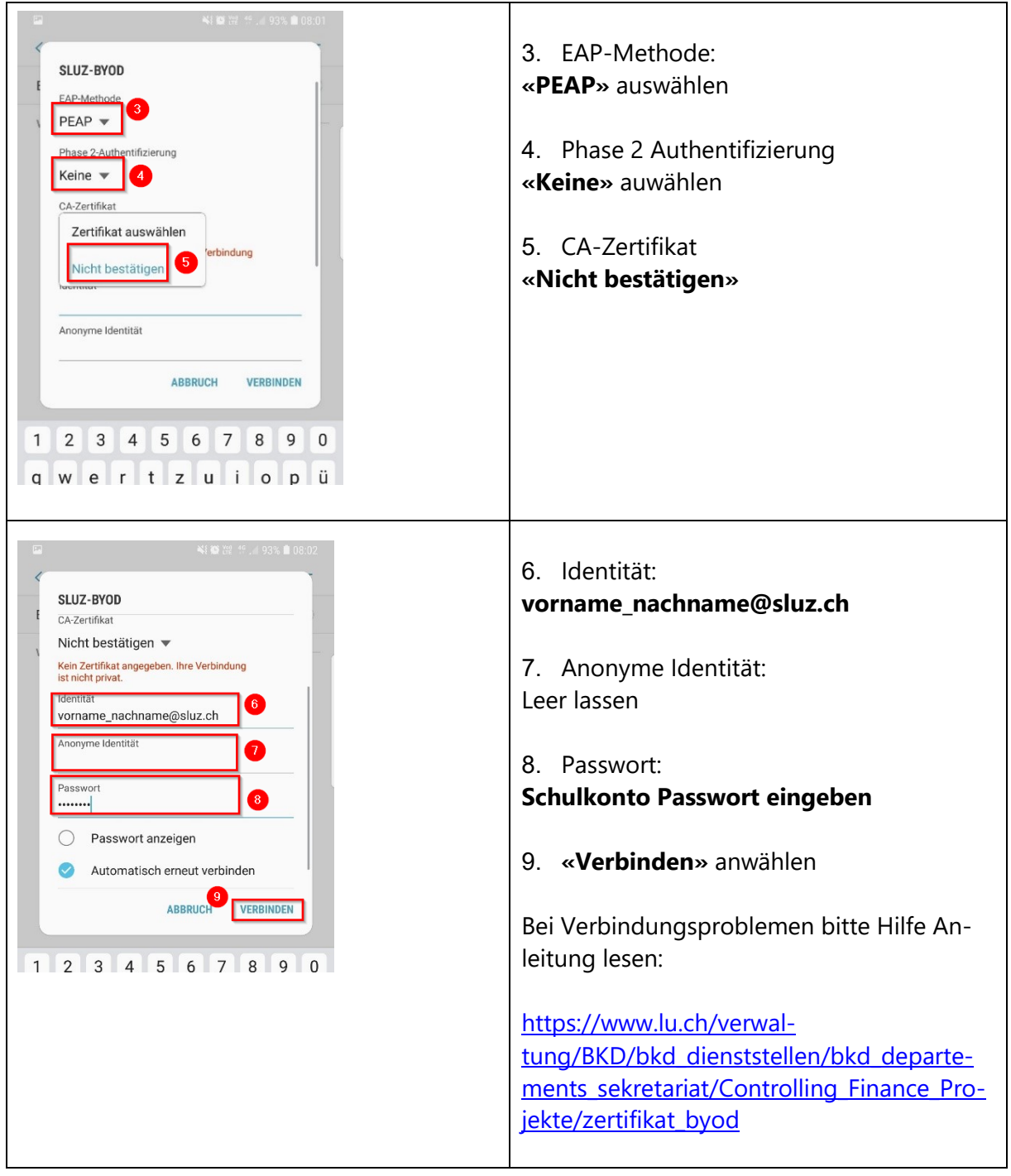

## <span id="page-2-0"></span>**3 Zertifikat für Smartphone installieren**

Das Zertifikat für das Schulnetz muss auch bei den Smartphones installiert werden. Siehe Anleitung:

[Installationsanleitung Zertifikat Smartphone](https://www.lu.ch/verwaltung/BKD/bkd_dienststellen/bkd_departements_sekretariat/Controlling_Finance_Projekte/zertifikat_byod)